## **How to - Vorbereitungsmodul Gestationsdiabetes**

- 1. Rufen Sie in Ihrem Browser die folgende Seite auf: https://afg-elearning.de
- 2. Klicken Sie auf der Anmeldeseite auf den Button **"Neues Konto anlegen".**

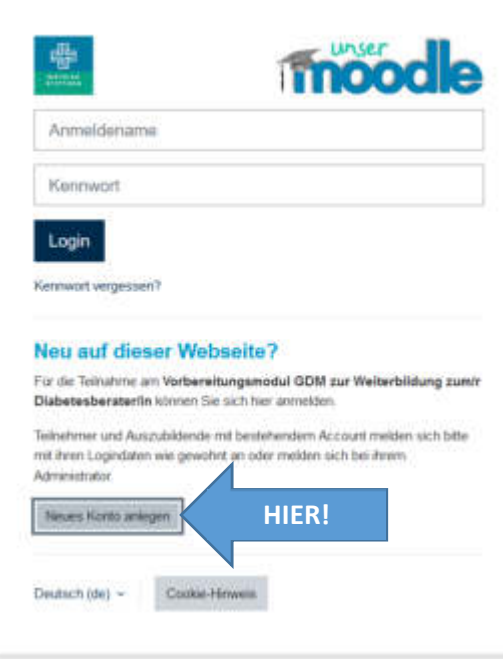

3. Füllen Sie die Datenfelder korrekt aus und schließen Sie den Anmeldeprozess über den Button **"Neues Nutzerkonto anlegen"** ab.

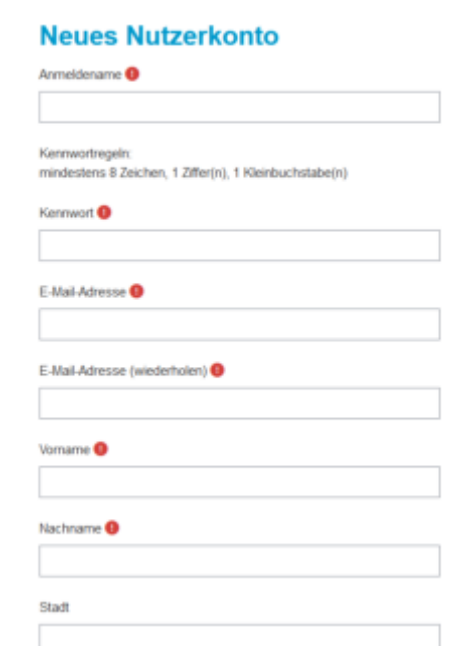

- 4. Sie erhalten eine Mail mit der Bestätigung Ihrer Anmeldung.
- 5. Bestätigen Sie Ihre Anmeldung über den Bestätigungslink in der Mail.

6. Melden Sie sich nun mit Ihren Benutzerdaten auf der Startseite an. (https://afg-elearning.de)

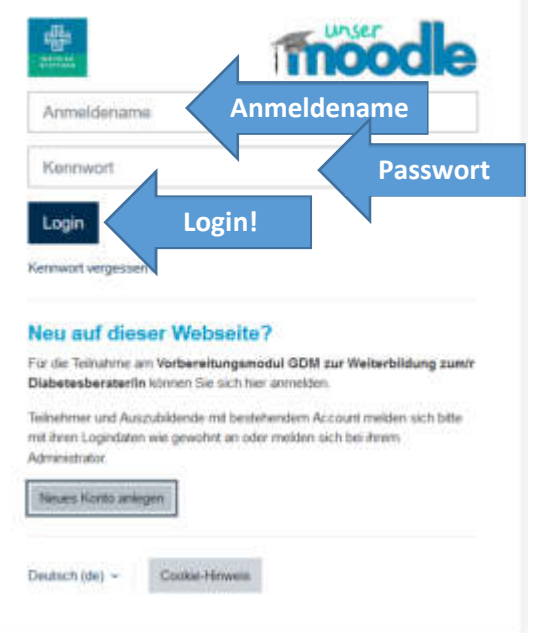

- 7. Scrollen Sie auf unserer Startseite etwas nach unten zum **Kursbereich**.
- 8. Klicken Sie auf die Kachel **"Diabetologische WB"**.

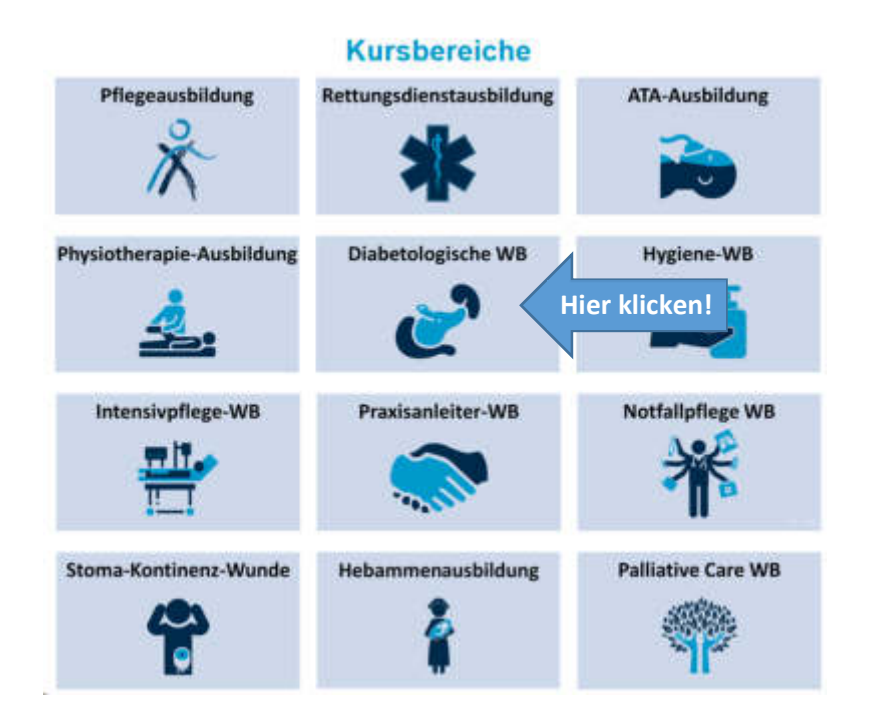

9. Wählen Sie **"Vorbereitungsmodul Gestationsdiabetes mellitus"**.

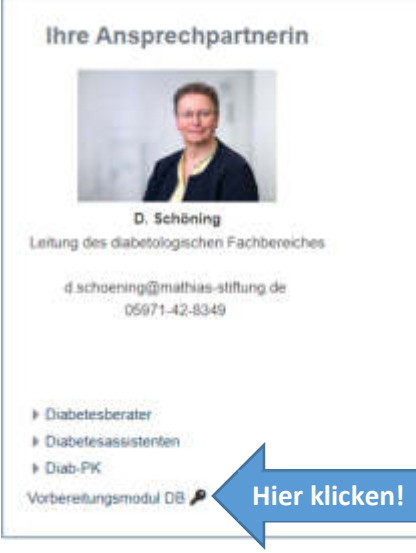

- 10. Sie werden im Anschluss aufgefordert einen Einschreibeschlüssel einzugeben. Dieser lautet: **DB-AMS-Rheine** (achten Sie bitte auf die Groß- und Kleinschreibung)
- **11.** Jetzt sollten Sie im Vorbereitungsmodul angekommen sein und können mit der inhaltlichen Arbeit beginnen

**Viel Erfolg und alles Gute für die Verwirklichung Ihrer beruflichen Ziele!** 

Bei Problemen nehmen Sie gern Kontakt zu uns auf. Schreiben Sie dafür bitte eine Mail an **j.herrmann@mathias-stiftung.de**